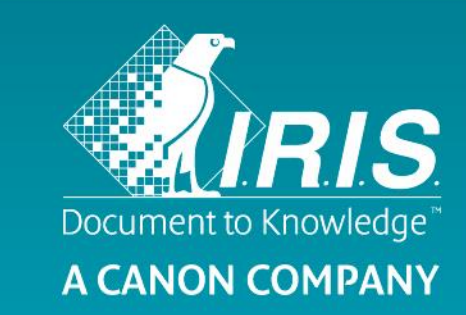

## User Guide – IRIScan Executive 4

**Contract Contract** 

# IRIScan Executive 4 Button Manager

## *Copyright*

*IRIScanExecutive4-dgi-27052016-01* Copyright© 2016 I.R.I.S SA. All rights reserved.

Information in this document is subject to change without notice. The software described in this document is furnished under a license agreement or nondisclosure agreement. The software may be used or copied only in accordance with the terms of those agreements. No part of this publication can be reproduced in any form or by any means without prior written permission of I.R.I.S. SA.

The barcode detection capability is provided by Dynamsoft Corporation.

## *Trademark*

Microsoft is a U.S. registered trademark of Microsoft Corporation.

Windows, Windows Vista, Windows 7, Windows 8 and Windows 10 are either registered trademarks or trademarks of Microsoft Corporation in the United States and/or other countries.

OneDrive and its logo are trademarks of Microsoft Corporation.

Evernote and the Evernote logo are trademarks of Evernote Corporation.

Dropbox and the Dropbox logo are registered trademarks of Dropbox, Inc.

Google and the Google logo are registered trademarks of Google Inc.

Facebook and the Facebook logo are registered trademarks of Facebook, Inc.

Other names and products mentioned in this document may be trademarks or registered trademarks of their respective companies.

## **Contents**

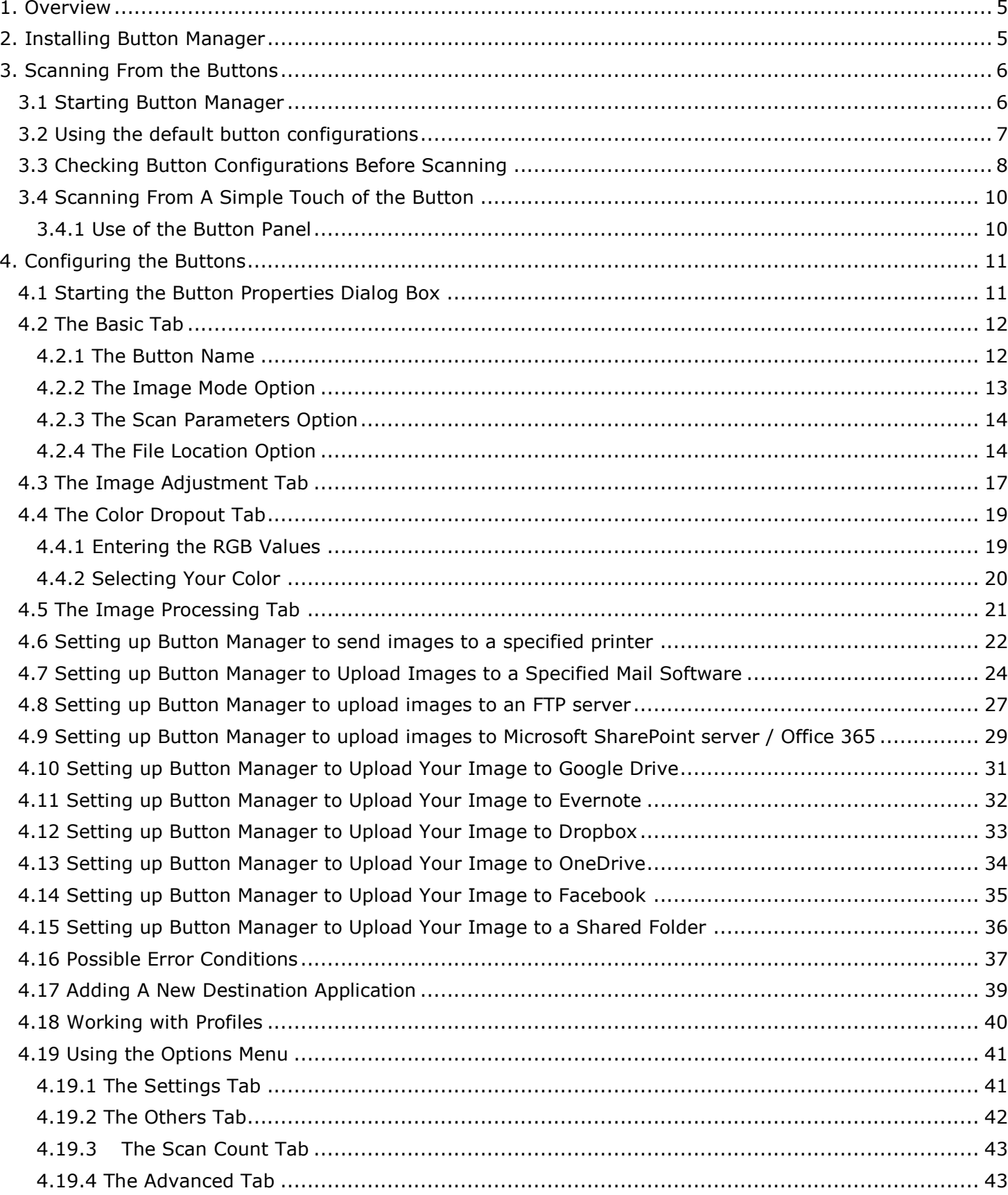

 $\overline{\mathbf{3}}$ 

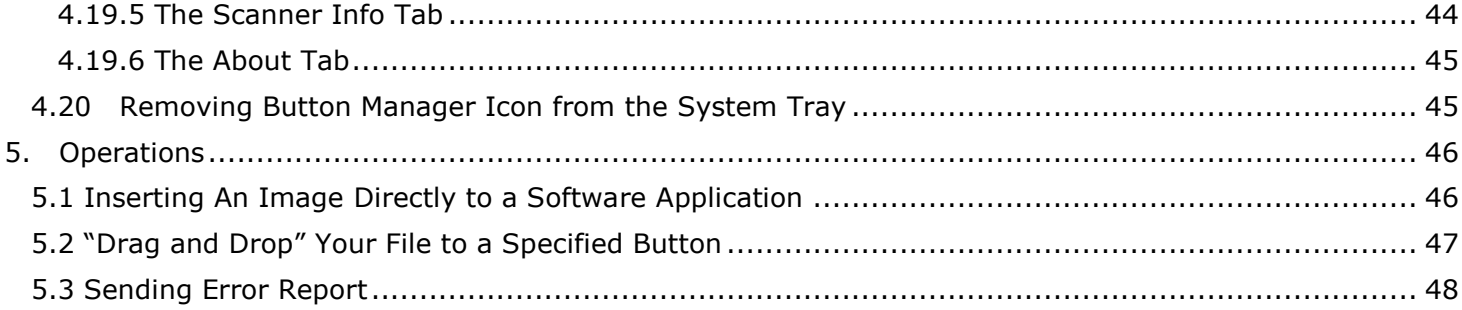

## <span id="page-4-0"></span>**1. Overview**

The Button Manager provides you an easy way to scan your documents and send them to your favorite software applications and Cloud destinations. All this can be done with a simple touch of the button on the scanner.

With the new Button Manager you can:

- Scan your documents directly to Readiris Corporate 14.
- Scan images into an open application.
- Scan images to other applications of your choosing.
- Send documents to a printer.
- Send documents via mail.
- Configure new buttons to send documents to various Cloud destinations.

## <span id="page-4-1"></span>**2. Installing Button Manager**

**Attention**: first install the software before you connect the scanner to your computer. See the Quick User Guide for more info if necessary.

## *System requirements*

![](_page_4_Picture_133.jpeg)

## <span id="page-5-0"></span>**3. Scanning From the Buttons**

By simply pressing the Scan button on the scanner, you scan and send your documents to the designated destination application. Before you scan however, it is recommended to check the button configurations first to ensure a proper file format and destination application.

## <span id="page-5-1"></span>3.1 Starting Button Manager

1. After the Button Manager and the scanner driver have been successfully installed on your computer, the Button Panel will be displayed in the Windows System Tray at the bottom right corner of your computer screen.

![](_page_5_Picture_5.jpeg)

2. Left-click the Button Manager icon to prompt the following Button Panel.

![](_page_5_Picture_7.jpeg)

3. The default button is indicated by a green checkmark. To select another button as default button, click the number in front of it. The checkmark now moves to that button.

#### **Note:**

Button Manager can also be started from the Programs list by choosing **Start>Programs>IRIS Button Manager>IRIS Button Manager**.

4. You can now click one of the buttons, or press the scanner button on the scanner to start scanning.

## <span id="page-6-0"></span>3.2 Using the default button configurations

The scanner is shipped with nine preconfigured button settings for your frequent tasks such as scan to Readiris, scan to an application, scan to e-mail. The following table shows the default settings. You can change any of these settings.

![](_page_6_Picture_227.jpeg)

![](_page_7_Picture_159.jpeg)

## **Note:**

- To accurately use the default settings, you need to set up your computer in an internet environment and install the necessary software applications such as E-mail software, or printer before installing Button Manager.
- To send your scanned images to a network server such as FTP, Microsoft SharePoint, or Google Drive, you need to set up your computer in an internet environment and make sure you have the privilege to access the network server. For example you need to create a login name and password first.
- **Microsoft .NET Framework**: To accurately send your scanned images to a network server, Microsoft .NET Framework 2.0 or higher is required. (Check the program and the version by choosing Start>Control Panel>Add or Remove Programs. A list of programs will be displayed. If you have installed Microsoft .NET Framework, the program and the version will be shown in the list.).
- **Google Drive**: Google provides a document hosting, management and editing service called Google Drive to every user that has signed up for a Google account [\(http://drive.google.com\)](http://drive.google.com/).
- **Microsoft SharePoint**: Microsoft SharePoint is a collaboration and document library tool developed by Microsoft for file sharing and web publishing. You may need to contact your system administrator to get the correct URL for the SharePoint server. Your system administrator will also give you access to the SharePoint and a valid user login and password.

## <span id="page-7-0"></span>3.3 Checking Button Configurations Before Scanning

1. After the Button Manager and the scanner driver have been successfully installed on your computer, the Button Panel will be displayed in the Windows System Tray at the bottom right corner of your computer screen.

![](_page_7_Picture_10.jpeg)

2. Left-click the Button Manager icon to prompt the following Button Panel.

![](_page_7_Picture_12.jpeg)

This indicates your scanner model.

3. The Button Panel shows the first five scanning buttons. Right-click the button you wish to check, the Button Properties window appears.

![](_page_8_Picture_112.jpeg)

If you wish to change the setting, use this window to reset the setting for the file format, destination application, or other scan settings. See "Configuring the Buttons" in the subsequent section to reset the settings.

4. Click the **OK** button to leave the window.

## **Note:**

If the Button icon has not been displayed in the Windows System Tray after restarting your computer, please just turn off and on your scanner. The Button icon will then be displayed in the right corner of the Windows System Tray.

## <span id="page-9-0"></span>3.4 Scanning From A Simple Touch of the Button

1. Press the scanner button once.

## <span id="page-9-1"></span>**3.4.1 Use of the Button Panel**

Left-click the Button icon in the Windows System Tray at the bottom right corner of the screen. This will prompt the Button Panel.

![](_page_9_Figure_5.jpeg)

From this panel, you can check the scan configuration, start a scan, and change the scan configuration.

- 1. To check the scan configuration, right click the function icon you wish to check. This will prompt the Button Properties window which shows the preset scan configuration.
- 2. To start a scan, left click the function icon you wish to scan. The scanner begins to scan and delivers the scanned document to your selected destination application.
- 3. To change the scan configuration, right click the function icon you wish to check. This will prompt the Button Properties window which allows you to customize button function and its configurations.
- 4. To cycle through all 9 buttons, click the Arrow keys.

![](_page_9_Picture_11.jpeg)

5. To close the Button Panel, click the Close button  $(x)$  in the Button Panel.

## <span id="page-10-0"></span>**4. Configuring the Buttons**

Button Manager allows you to customize the buttons, including scan profiles, destination applications, and how files are stored and named.

## <span id="page-10-1"></span>4.1 Starting the Button Properties Dialog Box

For each of the nine buttons, you can choose a new configuration from the Button Properties dialog box.

## **To start the Button Properties dialog box,**

1. Left click the Button icon  $(\Box)$  in the system tray at the bottom right corner of the screen. The Button Panel will be displayed.

![](_page_10_Picture_7.jpeg)

2. Right click the button which you wish to change its settings. The **Button Properties** dialog box appears.

![](_page_10_Picture_112.jpeg)

- 3. From the **Basic** tab, select your basic scan settings including image mode, resolution, paper size, file path and file name, and your desired Scan To destination.
- 4. From the **Image Adjustment** tab, select your desired brightness and contrast value to improve your scanned image.
- 5. From the **Color Dropout** tab, choose your desired color channel to be removed to sharpen your text.

11

- 6. From the **Image Processing** tab, choose if you wish to rotate your image or remove your blank page.
- 7. Click **OK** to save your settings and close this window.

## <span id="page-11-0"></span>4.2 The Basic Tab

From the Basic tab, most of your configurations for the button can be completed. The Basic tab allows you to set basic settings for the button including basic scan settings, file format and path, and your "scan to" destination for the scanned image.

The Basic tab includes the following options:

![](_page_11_Picture_82.jpeg)

## <span id="page-11-1"></span>**4.2.1 The Button Name**

![](_page_11_Picture_8.jpeg)

This field allows you to rename the button. Simply type your desired name. The new name will be shown in the Button Panel.

An alternative way to rename your button:

1. On the Button Panel, right-click the button number you wish to rename. The button name will be highlighted.

![](_page_11_Picture_12.jpeg)

2. Type in the new name and press "Enter" on your keyboard. For example, My Printer.

![](_page_12_Picture_2.jpeg)

3. The name is changed and will be displayed in the Button Panel as shown.

![](_page_12_Picture_4.jpeg)

## <span id="page-12-0"></span>**4.2.2 The Image Mode Option**

![](_page_12_Picture_100.jpeg)

**Mode:** Select the proper image mode for the scanned image. Choice: Auto Color Detection, Color, Gray, and Black and White.

![](_page_12_Picture_101.jpeg)

#### <span id="page-13-0"></span>**4.2.3 The Scan Parameters Option**

## **Resolution:**

The resolution is measured in pixels per inch (ppi) (sometimes referred to as dots per inch or dpi). Higher resolutions result in more detail in the scan, slower scanning and in general, greater file sizes. For example, an A4 size color image scanned at 300 dpi with color mode consumes approximately 25 MB of disk space. When OCR (Optical Character Recognition) is to be performed on a scan, 300dpi should be used for most languages except Asian languages. For Asian languages, 400 dpi is recommended.

Move the slider to choose your ideal resolution. The default value is 300 dpi. Available resolutions are 75, 100, 150, 200, 300, 400 and 600. (Options vary based on type of scanner.)

![](_page_13_Picture_5.jpeg)

![](_page_13_Picture_6.jpeg)

**Resolution: 100 dpi Resolution: 200 dpi**

#### **Paper Size:**

Choose your ideal scan size. **Choice:** Auto Crop and Deskew, Scanner Maximum, US Letter- 8.5"x 11", US Legal – 8.5" x 14", ISO A4 – 21 x 29.7 cm, ISO A5 – 14.8 x 21 cm, ISO A6 – 10.5 x 14.8cm, ISO A7 – 7.4 x 10/5 cm, ISO B5 – 17.6 x 25 cm, ISO B6 – 12.5 x 17.6 cm, ISO B7 – 8.8 x 12.5 cm, JIS B5 – 18.2 x 25.7 cm, JIS B6 – 12.8 x 18.2 cm, JIS B7 – 9.1 x 12.8 cm, Picture 6.0 x 4.0 inch, Picture 5.0 x 3.0 inch. Note: The options vary due to type of scanner.

**Auto Crop and Deskew**: Automatically adjusts the cropping window according to different document sizes and automatically straighten a skew image. Use this option for batches of mixed-sized documents.

#### **Duplex:**

Choose "**Duplex**" to scan both the front and rear side of your document. Before choosing "**Duplex**", make sure you have purchased a duplex scanner first.

#### **Use TWAIN:**

Click to scan based on the scanner's TWAIN user interface. Click "**Setup**" to prompt the scanner's TWAIN user interface for more advanced scan settings.

#### <span id="page-13-1"></span>**4.2.4 The File Location Option**

#### **Directory:**

Enter the path or click "**Browse**" to select the path for your scanned image. Default: C:\Users\<YourUser>\Pictures\IRIS IRIScan Exec4\Button# (C represents your system drive.)

#### **File Name:**

A joint name of the text string (default: Image) and a numeric suffix is the file name of your scanned image. This suffix is automatically generated to make file names unique, for example, Image\_0001. You may change the default string by entering your text on the default file name "Doc####".

Or you may add date or time to current file name by choosing the "**More**" option. **Choice includes Date, Time, Year, Month, Day, Hour, Minute, Second, Day of Week, Week number, Barcode (TWAIN support), Custom, Image Count.** The Date is indicated in the format of YYYYMMDD (year, month, and date). The Time is indicated in the format of HHMMSS (hour, minute, second). For example, if you choose

date and time, the file name will be displayed like Image\_000720110308175239.pdf (20110308 indicates date while 175239 indicates time.)

The following tokens are available for use:

![](_page_14_Picture_195.jpeg)

## **File Format:**

The file format that you have selected determined the file format for the scanned image of your document.

Choose your ideal file format for the specific button number. Choice includes BMP, PNG, GIF, JPEG, Single-Page PDF, Multi-page PDF, Multi-page TIFF and TIFF.

#### **BMP:**

BMP is the standard Windows image format on DOS and Windows-compatible computers. The BMP format supports RGB, indexed-color, grayscale, and Bitmap color modes.

## **GIF:**

GIF (Graphics Interchange Format) format was created mainly for Internet uses, mainly for its small file size. It's good for fast-loading web pages only. Nowadays Gif is widely used on the World Wide Web, both for still images and for animations. GIF displays a maximum of 256 colors, which makes it unsuitable for pictures with continuous colors. Its application is best for color clip art, black-and-white line drawings, or images with large blocks of solid colors.

## **PNG:**

PNG (Portable Network Graphic) is also a bitmap of indexed colors under a lossless compression, but without copyright limitations; commonly used to store graphics for Web images. PNG is superior to GIF in that it has better compression and supports millions of colors. PNG files end in a .png suffix.

## **TIFF:**

TIFF (The Tagged-Image File Format) is a flexible bitmap image format supported by virtually all paint, image-editing, and page-layout applications. Also, virtually all desktop scanners can produce TIFF images. To compress your file size, click the "**Properties**" button. Move the slider to the right or to the left to increase or decrease the level of compression. Note the greater the compression level, the lower image quality.

#### **Multi-Page TIFF:**

Multi-age TIFF combines all the scanned images into a single TIFF file.

#### **JPEG:**

JPEG (Joint Photographic Experts Group) compression provides the best results with continuous-tone color and the smallest file size. To compress your file size, click the "**Properties**" button. Move the slider to the right or to the left to increase or decrease the level of compression. Note the greater the compression level, the lower image quality.

#### **PDF:**

PDF (Portable Document Format) is a very popular file format used by Adobe. You can view PDF files using Adobe Acrobat or Adobe Reader.

#### **Multi-Page PDF:**

Multi-Page PDF combines all the scanned images into a single PDF file.

The following table gives you an idea of file size v.s. file format

To scan an A4 color image in 200 dpi,

![](_page_15_Picture_164.jpeg)

## **Scan Count:**

Display your total scan count.

#### **Destination:**

Choose your destination to send your scanned image to.

**Choice**: Dropbox, Email (your default e-mail software), Easy Mail, Evernote, Facebook, FTP, Google Drive, iScan (Image), Archive, Office 365, Printer (your default printer), Shared Folder, SharePoint, Scan to App, OneDrive.

#### **Configuration:**

To upload your scanned image to a network file server, be sure to choose "**Configuration**" and enter your account information. For example, to upload images to Google Drive, you need to sign up for an account at Google's web site.

![](_page_15_Picture_165.jpeg)

16

## <span id="page-16-0"></span>4.3 The Image Adjustment Tab

The **Image Adjustment** tab allows you to adjust the color quality of the image so that it comes close to the original.

**Note**: it is recommended to select **Document** as **Color Profile** to obtain optimal colors.

![](_page_16_Picture_104.jpeg)

#### **Gamma**

Adjusts the midtones of the image without dramatically altering then lightest and the darkest areas.

When the value of gamma changes, the image changes accordingly.

![](_page_16_Picture_8.jpeg)

![](_page_16_Picture_9.jpeg)

## **Brightness and Contrast**

**Brightness** Adjusts the lightness or darkness of an image. The higher the value, the brighter the image. Drag the slider to the right or left to increase or decrease the brightness. The range goes from  $-50$  to  $+50$ . The default value is 0. **Contrast** Adjusts the range between the darkest and the lightest shades in the image. The higher the contrast, the bigger the different grayscale. Drag the slider to the right or left to increase or decrease the contrast. The range goes from -50 to +50. The default value is 0.

![](_page_17_Picture_60.jpeg)

## **When the values of highlight and shadow change, the image changes accordingly.**

Highlight: 255/Shadow: 0(Normal) Highlight: 210/Shadow: 10

![](_page_17_Picture_4.jpeg)

![](_page_17_Picture_6.jpeg)

![](_page_17_Picture_8.jpeg)

Highlight: 200/Shadow:0 Highlight: 255/Shadow: 50

![](_page_17_Picture_10.jpeg)

![](_page_17_Picture_11.jpeg)

![](_page_17_Picture_12.jpeg)

![](_page_17_Picture_13.jpeg)

![](_page_17_Picture_14.jpeg)

## <span id="page-18-0"></span>4.4 The Color Dropout Tab

**Color Dropout** tab allows you to filter out a color channel (red, green, or blue). For example, if you are scanning a document with a red watermark, you can choose to filter out the red channel so the scanned image just shows the text and not the red watermark. Removing colors from the scan might reduce the scan file size and improve optical character recognition (OCR) result.

![](_page_18_Picture_51.jpeg)

## **Note:**

Color dropout only applies to gray and black and white scans.

## <span id="page-18-1"></span>**4.4.1 Entering the RGB Values**

You may specify the color to be removed by entering the RGB (Red, Blue and Green) value respectively. Click the Clear button to reset your color.

#### <span id="page-19-0"></span>**4.4.2 Selecting Your Color**

You may try the following way to select your color effectively.

- 1. After the scan is done, drag and drop your scanned image to Button Manager.
- 2. Check "Magnifier" and choose your specific color on the scanned image. The RGB value for the color will be displayed.

![](_page_19_Figure_5.jpeg)

2. Choose "OK" to complete.

![](_page_19_Picture_7.jpeg)

![](_page_19_Figure_8.jpeg)

<span id="page-19-1"></span>**Original Remove Blue Color Channel**

![](_page_20_Figure_0.jpeg)

## 4.5 The Image Processing Tab

The **Image Processing** tab includes the following options.

![](_page_20_Picture_76.jpeg)

## **Image Rotation/Flip**

Select rotation angle for your document if necessary.

**Choice:** None, 90 degrees left (counter clockwise), 90 degrees right (clockwise), 180 degrees around, 180 degrees flipped.

![](_page_20_Picture_7.jpeg)

![](_page_20_Picture_8.jpeg)

![](_page_20_Picture_9.jpeg)

**Original**

**90 degrees right 90 degrees left**

123

 $\epsilon$ z

**180 degrees around 180 degrees flipped**

## <span id="page-21-0"></span>4.6 Setting up Button Manager to send images to a specified printer

Button Manager V2 allows you to scan and send documents to a specified printer. Also, if desired, you can print two images in one side of a sheet.

To setup Button Manager to upload images to a specified printer,

- 1. Click the Button icon  $\begin{pmatrix} 2 & 1 \end{pmatrix}$  to prompt the Button panel.
- 2. Right-click a button you want to configure.
- 3. In the **Destination** list, select **Printer**.

![](_page_21_Picture_73.jpeg)

4. Click "**Configuration**". The "**Printer Configuration"** dialog box appears.

![](_page_22_Picture_74.jpeg)

- 5. If you wish to print your images not from a default printer, select your desired printer from the list. Click "**Properties**" to prompt the "**Properties**" dialog box to change your desired print settings and click OK to complete and close the dialog box.
- 6. Click "**Options**" to prompt the "**Options**" dialog box.

![](_page_22_Picture_75.jpeg)

#### **Auto Color Detection :**

Automatically detect the image type of the scanned image and print the images according to the image type. For example, if the scanned image is color, the image will be printed in color if the specified printer is a color printer; if the scanned image is black and white, the image will be printed in black and white.

## **Duplex Printing (for duplex printers)**

Choose to print the scanned images in both the front and rear side of a page. This option will be available only if the specified printer supports duplex (double-sided) printing.

## **Print two images on the same page (for duplex scanner only)**

Choose to print two images on the same side of a sheet. This option is useful when you wish to print the front and rear side of your original such as ID card or driver license on the same page. If you have purchased a duplex scanner, use this option to print two sides of your original in one side of a sheet.

7. Click "**OK**" to complete and close the dialog box.

<span id="page-23-0"></span>4.7 Setting up Button Manager to Upload Images to a Specified Mail Software

Button Manager V2 provides an easy way to scan your document and send it to a specified e-mail software application as an attachment. By typing your recipient and subject in advance, the scanned image can be directly sent to the recipient with a single click.

You may need to contact your System Administrator to get the IP address of your mail server.

To setup Button Manager to upload images to an E-mail software application,

- 1. Click the Button icon  $\begin{pmatrix} 1 & 1 \\ 0 & 1 \end{pmatrix}$  to prompt the Button panel.
	-
- 2. Right-click button #7 to prompt the **Button Properties** dialog box as shown below.

![](_page_23_Picture_87.jpeg)

3. Click "**Configuration**". The "**Mail Configuration**" dialog box appears.

![](_page_24_Picture_110.jpeg)

- Enter the e-mail address of the sender and recipient.
- Type your subject and message on the Subject field and Message field.
- If desired, enter the e-mail address of the CC and BCC field.
- 4. Click the "**SMTP**" tab to display the SMTP dialog box.

![](_page_24_Picture_111.jpeg)

- SMTP Server: Enter the IP address of your SMTP server.
- Port: Enter the port number of your SMTP server. Default: 25
- If the SMTP server requires authentication, check "**Server requires authentication**" and then enter your account name and password.
- If there is a file size limitation, enter the limited value on the "**File Separation**" field.
- 5. You may search your e-mail address of "**To**", "**CC**", and "**BCC**" field from the LDAP server by clicking the "**Address Book**" tab to display the **LDAP** dialog box.

![](_page_25_Picture_147.jpeg)

- LDAP Server: Enter the IP address of your LDAP server.
- Port: Enter the port number of your LDAP server. Default: 389
- If the LDAP server requires a secure connection, check "**This server requires a secure connection**". Contact your System Administrator for the details.
- If the LDAP server requires authentication, check "**Server requires authentication**" and then enter your account name and password.
- BASE DN: Enter your base DN. Base DN (distinguished name) identifies the starting point of a search. A dn indicates what record to view in an LDAP tree. The top level of the LDAP directory tree is the base, referred to as the "base DN". For example, you could indicate a base of dc=com, dc=net for a search that starts at the top and proceeds downward. Contact your System Administrator for the details.
- To test if your setting of LDAP server is OK, click the "E-mail" tab.
- a. Click "To", "CC" or "Bcc", a Search dialog box appears.
- b. Enter the keyword to search on the "**Searching**" field **0**. The search result containing your keyword will be displayed.
- c. Select your desired e-mail address  $\bullet$  and click "To", "CC", or "Bcc" which you need to set the email address  $\bullet$ . The e-mail address will be pasted on your selected field.

![](_page_25_Picture_148.jpeg)

6. Click "OK" to complete.

#### **Note:**

- LDAP: Stands for Lightweight Directory Access Protocol. LDAP enables users to access directories and address books directly from external networked devices to simplify document distribution.
- SSL (Secure Sockets Layer) is a standard security technology for establishing an encrypted link between a server and a client—typically a web server (website) and a browser; or a mail server and a mail client (e.g., Outlook).
- You must enter your "Sender" address. Or the scanned image can not be forwarded to the recipient.

## <span id="page-26-0"></span>4.8 Setting up Button Manager to upload images to an FTP server

Button Manager V2 provides a way to scan documents that you want to share and send to an FTP server. Once the electronic file is uploaded to an FTP server, the scanned document can be shared by users who have the access of the server.

You may need to contact your System Administrator to get the correct URL for the FTP server. Your System Administrator will also give you access to the FTP server and a valid user login and password.

To setup Button Manager to upload images to a FTP server,

- 1. Click the Button icon  $\left(\frac{1}{2}n\right)$  to prompt the Button panel.
- 2. Right-click the **FTP** button.

![](_page_26_Picture_110.jpeg)

3. Click "**Configuration**". The "**FTP Configuration**" dialog box appears.

![](_page_27_Picture_121.jpeg)

- 4. Enter a **Host Name** URL. The format of the URL is ftp://yourhostname/yoursite. This consists of the following:
	- **Scheme ftp**.
	- Host the name of the server.
	- **Port**  the port number

Enter your login name and password. Contact your System Administrator for authorization to send documents to the site.

The User login name may include a domain name. If a domain name is included, the format that is required by the user would be: **domain\username** (domain name followed by a backslash then the user login name).

Enter or **Browse** for a folder Name.

5. Click the "Proxy" tab to display the following Proxy dialog box.

![](_page_27_Picture_122.jpeg)

- 6. Select your Proxy server to be "**Auto Detect**" or "**Specify Proxy**". If "**Specify Proxy**" is selected, enter your IP address and port number of your Proxy server. Enter user name and password if required. You can check with your network administrator for the details.
- 7. Click "**OK**" to complete. You may click "**Test**" to try if the account works.

## <span id="page-28-0"></span>4.9 Setting up Button Manager to upload images to Microsoft SharePoint server / Office 365

SharePoint is a collaboration and document library tool. Button Manager V2 provides a way to scan documents that you want to share and send to the SharePoint server. Once the electronic file is uploaded to SharePoint, you can use the capabilities of SharePoint to manage your scanned documents.

You may need to contact your System Administrator to get the correct URL for the SharePoint server. Your System Administrator will also give you access to the SharePoint site and a valid user login and password.

To setup Button Manager to upload images to a Microsoft SharePoint server,

- 1. Click the Button icon  $\begin{pmatrix} 1 & 1 \\ 0 & 1 \end{pmatrix}$  to prompt the Button panel.
- 2. Right-click the button you want to configure to prompt the **Button Properties** dialog box as shown below.
- 3. Name the button **SharePoint**.
- 4. Click the down arrow in the **Destination** list and select **SharePoint**.

![](_page_28_Picture_101.jpeg)

5. Click "**Configuration**". The "**SharePoint Configuration**" dialog box appears.

![](_page_28_Picture_102.jpeg)

29

- 6. Select a login option. *Contact your System Administrator for authorization to send documents to the site.*
- Select **Use SharePoint account** if you want to access the SharePoint server with a unique user login and password. If you check this option, you must make an entry in the *User login* and *Password*  fields.
- Select **Use Windows login** if you want to access the SharePoint server by using the same user login and password that you use to login into Windows on your PC.

The *User login* name may include a domain name. If a domain name is included, the format that is required by the user would be: **domain\username** (domain name followed by a backslash then the user login name).

- Enter a **Host Name** URL. The format of the URL is http://yourhostname/yoursite. This consists of the following:
- **Scheme http**.
- **Host name**  the name of the server. This may include a port number.
- **Site**  (optional; may also be entered in the *Site Name* field.)

Enter or **Browse** for a *Library or folder Name*. Any Document or Picture Library can be entered here. To view only a list of Document Libraries when browsing, select the **Show only document libraries** checkbox in the Browse window.

7. Click the "**Proxy**" tab to display the following **Proxy** dialog box.

![](_page_29_Picture_160.jpeg)

- 8. Select your Proxy server to be "**Auto Detect**" or "**Specify Proxy**". If "**Specify Proxy**" is selected, enter your IP address and port number of your Proxy server. Enter user name and password if required. You can check with your network administrator for the details.
- 9. Click "**OK"** to complete. You may click "**Test**" to try if the account works.

## <span id="page-30-0"></span>4.10 Setting up Button Manager to Upload Your Image to Google Drive

To upload your image to Google Drive, you first need to sign in to a Google Drive account and then configure the Button Manager.

- 1. Click the Button icon  $\left(\frac{3\pi}{2}\right)$  to prompt the Button panel.
- 2. Right-click the Google Drive button to prompt the **Button Properties** dialog box as shown below.

![](_page_30_Picture_112.jpeg)

- 3. Choose your desired file format from a list of BMP, GIF, JPEG, PNG, PDF, Multi-Page PDF.
- 4. Click "**Configuration**". The "**Google Drive Configuration"** dialog box appears.
- 5. Click **Authorize**. In the new window, enter your account and password.

## **Convert files to the corresponding Google Drive formats:**

- a. This option is unchecked by default since Google Drive will convert your scanned images which are not in PDF file format to the corresponding Google Drive formats.
- b. Please note only TIFF or Multi-TIFF cannot be converted to the corresponding Google Drive format. TIFF files will be saved to Google Drive as their original formats.

![](_page_30_Picture_113.jpeg)

6. Click the "**Proxy**" tab to display the following Proxy dialog box.

![](_page_31_Picture_152.jpeg)

- 7. Select your Proxy server to be "**Auto Detect**" or "**Specify Proxy**". If "**Specify Proxy**" is selected, enter your IP address and port number of your Proxy server. Enter user name and password if required. You can check with your network administrator for the details.
- 8. Click "**OK"** to complete. You may click "**Test**" to try if the account works.

## **Note:**

After scanning and uploading your documents to Google Drive, the Google web site will not automatically be displayed on your computer screen. Please follow these steps to open or view your documents:

- Start your browser and go to the web site of Google.
- Click the options icon and select **Drive**.
- Sign in with your Google account.
- View your document.

## <span id="page-31-0"></span>4.11 Setting up Button Manager to Upload Your Image to Evernote

To upload your image to Evernote, you first need to sign in to an Evernote account and then configure your Button Manager.

- 1. Click the Button icon  $\begin{pmatrix} 1 & 1 \\ 0 & 1 \end{pmatrix}$  to prompt the Button panel.
- 2. Right-click the Evernote button to prompt the **Button Properties** dialog box.
- 3. Click "**Configuration**" and the "**Evernote Configuration"** dialog box will appear.

![](_page_31_Picture_153.jpeg)

4. Click the **Authorize** button to open the Evernote web site and then complete the Login and authorization. If successful, your Evernote account will be displayed in the **User Name** field as shown.

![](_page_32_Picture_153.jpeg)

- 5. Specify your notebook in the **Notebook** field or click (Browse) to search for your notebook.
- 6. Click the **Proxy** tab. If your Evernote account has been displayed in the **User Name** field, normally, the proxy server in the Proxy tab will be automatically set to "**Auto detect**". You may enter your Proxy server information if desired. For more information, check with your Network Administrator.
- 7. Click **OK** to save your settings and exit. Click **Test** to test your settings and verify that the account is active. Click **Cancel** to close this screen without saving changes.

![](_page_32_Picture_5.jpeg)

8. The Evernote configuration is completed.

## <span id="page-32-0"></span>4.12 Setting up Button Manager to Upload Your Image to Dropbox

To upload your image to Dropbox, you first need to sign in to a Dropbox account and then configure your Button Manager.

- 1. Click the Button icon  $\begin{pmatrix} 1 & 1 \\ 0 & 1 \end{pmatrix}$  to prompt the Button panel.
- 2. Right-click the Dropbox button to prompt the **Button Properties** dialog box.
- 3. Click "**Configuration**" and the "**Dropbox Configuration"** dialog box will appear.

![](_page_32_Picture_154.jpeg)

4. Click the **Authorize** button first to open the **Dropbox** web site and then complete the Login and authorization. Then click the **Get Account** button to get your Dropbox account. If successful, your Dropbox account will be displayed in the **User Name** field as shown.

33

![](_page_33_Picture_145.jpeg)

- 5. In the **Directory** field, type a name or click (Browse) to search for a specific folder. If you are typing a folder name, you can use special attributes for naming folders to help segregate files.
- 6. Click the **Proxy** tab. If your Dropbox account has been displayed in the **User Name** field, normally, the proxy server in the Proxy tab will be automatically set to "**Auto detect**". You may enter your Proxy server information if desired. For more information, see your Network Administrator.
- 7. Click **OK** to save your settings and exit. Click **Test** to send a test image to your account to verify if the account is active. Click **Cancel** to close this screen without saving changes.

![](_page_33_Picture_146.jpeg)

## <span id="page-33-0"></span>4.13 Setting up Button Manager to Upload Your Image to OneDrive

To upload your image to OneDrive, you first need to sign in to a OneDrive account and then configure your Button Manager.

- 1. Click the Button icon  $\begin{pmatrix} 1 & 1 \\ 0 & 1 \end{pmatrix}$  to prompt the Button panel.
- 2. Right-click the button you want to configure to prompt the **Button Properties** dialog box.
- 3. Name the button **OneDrive**.
- 4. Choose "**OneDrive**" from the "**Destination**" drop-down list box.
- 5. Click "**Configuration**" and the "**OneDrive Configuration"** dialog box will appear.

![](_page_33_Picture_147.jpeg)

6. Click the Authorize button first to open the OneDrive web site and then complete the Login and authorization. If successful, your OneDrive account will be displayed in the **User Name** field as shown.

![](_page_34_Picture_164.jpeg)

- 7. Specify your folder name in the Folder name field or click  $\Box$  (Browse) to search for a specific folder.
- 8. Click the **Proxy** tab. If your OneDrive account has been displayed in the **User Name** field, normally, the proxy server in the Proxy tab will be automatically set to "**Auto detect**". You may enter your Proxy server information if desired. For more information, see your Network Administrator.
- 9. Click **OK** to save your settings and exit. Click **Test** to test your settings and verify that the account is active. Click **Cancel** to close this screen without saving changes.
- 10. The OneDrive configuration is completed.

![](_page_34_Picture_7.jpeg)

## <span id="page-34-0"></span>4.14 Setting up Button Manager to Upload Your Image to Facebook

To upload your image to Facebook, you first need to sign in to a Facebook account and then configure your Button Manager.

- 1. Click the Button icon  $(\Box)$  to prompt the Button panel.
- 2. Right-click the button you want to configure to prompt the **Button Properties** dialog box.
- 3. Name the button **Facebook**.
- 4. Choose "**Facebook**" from the "**Destination**" drop-down list box.
- 5. Click "**Configuration**" and the "**Facebook Configuration"** dialog box will appear.

![](_page_35_Picture_190.jpeg)

6. Click the **Authorize** button first to open the Facebook web site and then complete the Login and authorization. If successful, your Facebook account will be displayed in the **User Name** field as shown.

![](_page_35_Picture_191.jpeg)

- 7. If desired, enter your album name to be shared.
- 8. Select your visibility level from the Visibility drop-down menu.
- 9. Click the **Proxy** tab. If your Facebook account has been displayed in the **User Name** field, normally, the proxy server in the Proxy tab will be automatically set to "**Auto detect**". You may enter your Proxy server information if desired. For more information, see your Network Administrator.
- 10.Click **OK** to save your settings and exit. Click **Test** to test your settings and verify that the account is active. Click **Cancel** to close this screen without saving changes.

![](_page_35_Picture_192.jpeg)

11. The Facebook configuration is completed.

## <span id="page-35-0"></span>4.15 Setting up Button Manager to Upload Your Image to a Shared Folder

- 1. Click the Button icon  $(\Box \Box)$  to prompt the Button panel.
- 2. Right-click the button you want to configure to prompt the **Button Properties** dialog box.
- 3. Name the button "**Shared Folder"**.
- 4. Choose "**Shared Folder**" from the "**Destination**" drop-down list box.
- 5. Click "**Configuration**" and the "**Shared Folder Configuration"** dialog box will appear.
- 6. Enter your Username and Password.
- 7. Click the browse icon to select the Shared Folder.
- 8. Click **OK** to save your settings and exit.

Click **Test** to test your settings and verify that the account is active. Click **Cancel** to close this screen without saving changes.

## <span id="page-36-0"></span>4.16 Possible Error Conditions

The following conditions may occur while Button Manager is uploading a file to a network file server such as FTP, SharePoint, Evernote, Dropbox, OneDrive, or Google Drive.

![](_page_36_Picture_261.jpeg)

![](_page_37_Picture_310.jpeg)

![](_page_37_Picture_311.jpeg)

![](_page_38_Picture_157.jpeg)

## **Note:**

If you are having trouble uploading files, make sure you can access the network file server using an internet browser. If the network file server is not working or there is a problem with the network connection between your PC and the network file server, Button Manager will not be able to upload files.

## <span id="page-38-0"></span>4.17 Adding A New Destination Application

Button Manager V2 allows you to add your own software applications as a destination for your scanned image.

To add a new destination application,

- 1. Click the Button icon  $\left(\frac{1}{2}n\right)$  to prompt the Button panel.
- 2. Scroll down to the **Scan to App** button, then click it.

![](_page_38_Picture_158.jpeg)

You may use the following ways to add a new software application:

Button Manager will search the image-editing software application on your computer and display in the Application List. Choose the application you wish to add from the Application List. The application path will be shown in the File Path field.

Or

Enter the Application path or browse to the new application program (e.g., exe file).

Or

Choose "All Programs" from the "Start" menu. Drag and drop your new software application to the New Application dialog box. The application path for the software application will be displayed.

Choose the "**OK**" button to save the settings and leave the **New Application** dialog box.

## <span id="page-39-0"></span>4.18 Working with Profiles

Button Manager provides nine preset profiles for your various applications. You can add new profiles for your application needs. A profile is useful for quickly loading particular settings that you need for certain documents.

To add a new profile,

menu will be displayed.

1. Right-click the Button icon (2000) at the right corner of your system tray. The following pop-up

![](_page_39_Picture_118.jpeg)

2. Choose "Profile Manager" to prompt the following **Profile Manager** dialog box.

![](_page_39_Picture_119.jpeg)

- 3. Choose any of the preset 9 profiles and click the "**Add**" button. A new profile will be created and displayed in the list.
- 4. You can rename the button by typing a new name in the Name field.
- 5. You may change your settings by click the "**Edit**" button to prompt the **Button Properties** dialog box for more advanced settings. Or you may click the "**Delete**" button to delete a current profile.
- 6. Click the "**OK**" button to save your settings and leave this dialog box.

## <span id="page-40-0"></span>4.19 Using the Options Menu

The Options menu in Button Manager allows you to change more settings or view more detailed information such as changing the language of the user interface or viewing the scan count of each button.

To access the Button Manager Options Menu,

1. Right-click the Button icon (2000) at the right corner of your system tray. The following pop-up menu will be displayed.

![](_page_40_Picture_108.jpeg)

2. Choose "**Options**" to prompt the following **Options** dialog box.

![](_page_40_Picture_109.jpeg)

#### <span id="page-40-1"></span>**4.19.1 The Settings Tab**

The Settings Tab contains the following items:

**Unit:** 

Choose your desired measurement units. **Choice: centimeter, inch, millimeter.**

#### **Language:**

Choose your desired language shown in the user interface**.** After clicking the **OK** button, the specified language will be immediately displayed.

#### **Scan Progress Dialog Box:**

Choose if you wish to show basic or detailed information during scan. **Choice: Show Basic Status Only, Show Detailed Information.**

![](_page_41_Picture_66.jpeg)

## Show Detailed Information

## <span id="page-41-0"></span>**4.19.2 The Others Tab**

The Others Tab contains the following items:

![](_page_41_Picture_67.jpeg)

## **Time to hide Button Panel:**

Move the slide bar to set the time to hide the Button Panel. Choice:  $0 \sim 120$  seconds. To show the Button Panel after timeout, simply click the Button icon at the bottom-right corner of your taskbar.

## **Profile:**

Check if you wish to show profile information for each button. If selected, basic profile information will be displayed in the Button Panel in special color as shown below.

![](_page_41_Picture_10.jpeg)

#### **Static Button Panel:**

Check "**Show**" to display a static button panel as illustrated in the bottom-left corner to start scan from the **Scan** button on the scanner without starting the Button Manager software application.

![](_page_42_Picture_101.jpeg)

A Static Button Panel

The static button panel which can not be interactive is used to remind users nine preset button destinations and let users directly start a scan by a touch of the **Scan** button without starting the Button Manager software application. This is especially convenient when you restart your computer.

#### <span id="page-42-0"></span>**4.19.3 The Scan Count Tab**

The **Scan Count** Tab allows you view and reset current scan count for each button. You may click the "Reset All Counter" to reset the counter for all nine buttons.

![](_page_42_Picture_102.jpeg)

#### <span id="page-42-1"></span>**4.19.4 The Advanced Tab**

The **Advanced Tab** contains the followings options:

## **Default:**

Click the "**Factory Defaults**" button to set Button Manager to factory default settings.

#### **Register/Unregister:**

The option is recommended to be used only by the software developers instead of common users. Click the "**Unregister**" button to stop using Button Manager and use other third-party button program.

43

#### **Scanner Buttons:**

Click "**Disable**" to disable the buttons on the scanner. This option in used to prevent users from touching the Scan button accidentally and start unnecessary scans.

#### **Hotkey:**

Check "**Register System Hotkey**" and select "Ctrl", "Shift" or "Alt" to define your hotkey to send your selected image to a specified destination. For example, if you check "Register System Hotkey", select "Ctrl" and click "OK", then click your selected image on Window's Explorer and press the "Ctrl" key and number "6" simultaneously. The selected image will be sent to your specified destination of button 6.

#### **Button Profile:**

This option allows you to import or export button profiles including scan settings and destinations to Button Manager. By clicking the "Export" button, you can save current profiles to a .bm file. By clicking the "Import" button, you can import the previously saved .bm file to Button Manager.

![](_page_43_Picture_95.jpeg)

#### <span id="page-43-0"></span>**4.19.5 The Scanner Info Tab**

The **Scanner Info.** Tab allows you to view all the information about the scanner including serial number, pad count, roller count, and firmware version. These are helpful information when you report a problem to the service personnel.

![](_page_43_Picture_96.jpeg)

## <span id="page-44-0"></span>**4.19.6 The About Tab**

The About Tab shows current version of the Button Manager program.

![](_page_44_Picture_3.jpeg)

## <span id="page-44-1"></span>4.20 Removing Button Manager Icon from the System Tray

To remove Button Manager icon from the system tray,

1. Left-click the Button icon ( ) in the right corner of your system tray. A menu screen will be displayed.

![](_page_44_Picture_68.jpeg)

2. Choose "**Quit**". You will close Button Manager and remove Button Manager icon from the system tray.

## <span id="page-45-0"></span>**5. Operations**

## <span id="page-45-1"></span>5.1 Inserting An Image Directly to a Software Application

With Button Manager V2, you can insert the scanned image directly to a software application which is already opened. For example, when you are editing text in Microsoft Word and you wish to insert a scanned picture, you can start a scan right away and the scanned image will be inserted and displayed in your Microsoft Word.

To insert an image to a software application already opened,

- 1. Open your current document such as a Microsoft Word file which you wish to insert an image.
- 2. Move your cursor at the place which you wish to insert an image.
- 3. Insert document to your scanner.
- 4. Click the Button icon  $\begin{pmatrix} 1 & 1 \\ 0 & 1 \end{pmatrix}$  to prompt the Button panel.
	- IRIS IRIScanExpres... Readiris  $\sim$ Scan to PDF Dropbox Evernote Google Drive  $\triangle$  $\equiv$ **Button Manager V2**
- 5. Click button no. 8, Scan to App.
- 6. In a second, the scanned image will be inserted directly to your doc file.

![](_page_45_Picture_12.jpeg)

## <span id="page-46-0"></span>5.2 "Drag and Drop" Your File to a Specified Button

Button Manager V2 is designed with a convenient feature to let you drag and drop your file to a specified button. This may be an application or a Cloud destination.

To drag and drop your file to a specified button,

- 1. Browse your file on the Windows Explorer.
- 2. Click Button Manager icon  $\left(\frac{1}{2}n\right)$  at the right corner of your system tray to prompt the following Button Panel.

![](_page_46_Picture_6.jpeg)

3. Drag and drop your file to the desired button.

![](_page_46_Figure_8.jpeg)

#### **Note:**

- To use the drag and drop function, you need to keep your network scanner connecting to your computer either through the USB cable or through the network cable.
- You may also refer to the preceding section *4.19.4 The Advanced Tab* to use the Hotkey to send your image to a specified destination.

## <span id="page-47-0"></span>5.3 Sending Error Report

When a fatal error occurs and the Button Manager ceases to function, an "Error Report" dialog box appears. You can send the debug information to the developer of the application by clicking the "Send Error Report" button or leave the dialog box by clicking the "Don't Send" button. The error report helps the developer to improve the software application.

![](_page_47_Picture_43.jpeg)